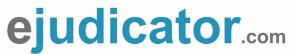

Following is a brief explanation of how to use **Ejudicator.com** to setup an event. If you have different divisions, you'll want to setup a separate event for each one.

## **STEP I – Login & Select Events**

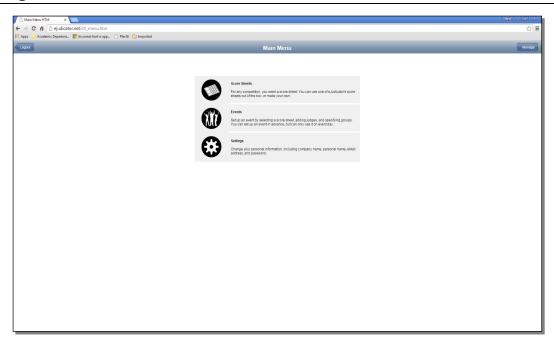

Login at www.ejudicator.net and select the EVENTS icon.

#### STEP 2 - Add a New Event

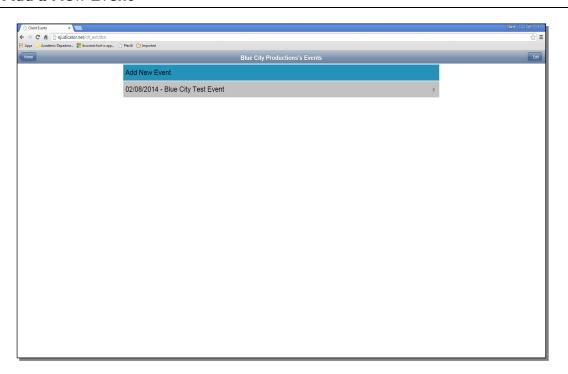

Click on ADD NEW EVENT and type in the name of the competition. If there are different divisions within your competition, setup a separate event for each one.

#### **STEP 3 – Create the Event**

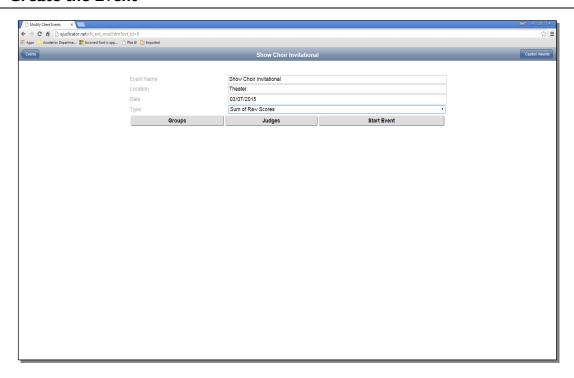

Enter the Event Name, Location and Date. There are two options for adjudication. The first is SUM OF ALL SCORES. The second is JUDGES RANK. You can select which option at anytime prior to starting your competition. (The GROUPS, JUDGES & START EVENT buttons appear when the event name is entered.)

# **STEP 4 – Adding Groups**

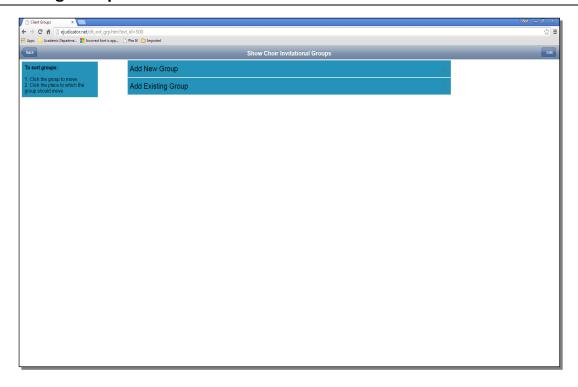

Click on ADD A NEW GROUP. Enter the organization name, group name, director's name and email address. Repeat this process for all groups competing in the event.

### **STEP 5 – Group Names**

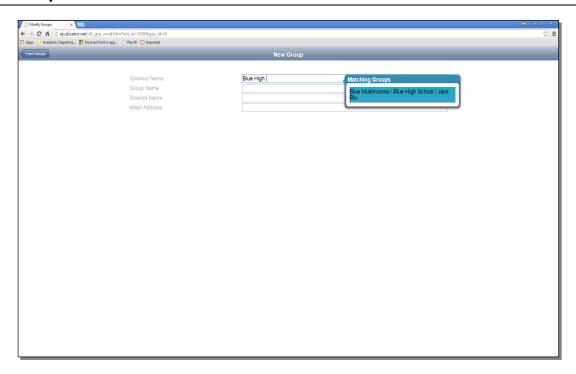

If a group has competed at any other competition they may be listed in the existing database. If so, you can select the group name there. If not, enter all the required information accordingly. Click on the BACK button in the left hand corner to return to the Event Screen and add Judges.

## STEP 6 - Add Judges

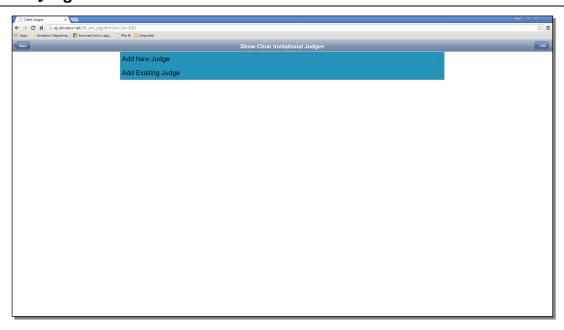

Click on JUDGES and ADD NEW JUDGE.

#### STEP 7 - Judges Info

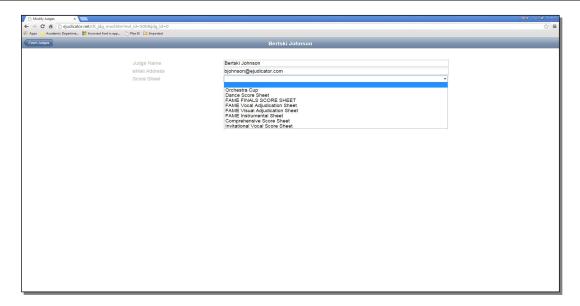

Enter a judges name. If the individual has used Ejudicator.com before, they're in the database and you can select them. If not, enter the required information. (If you're running a test event, do not add an "actual" email address for the judge. Once you do, an automatic email is sent to that judge with a welcome letter about using Ejudicator.com.)

Select the score sheet of choice for that judge. You can select a different score sheet for each judge and the program will combine those accordingly for the overall score. Once all judges are entered, select BACK in the upper left hand corner to go to the Event Screen.

#### **STEP 8 - Caption Awards**

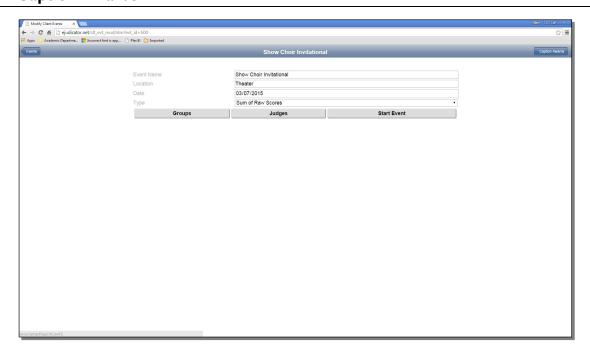

Ejudicator.com is designed to assign CAPTION awards. You can select this option by selecting the CAPTION AWARDS button in the upper right hand corner.

### **STEP 9 – Caption Award Setup**

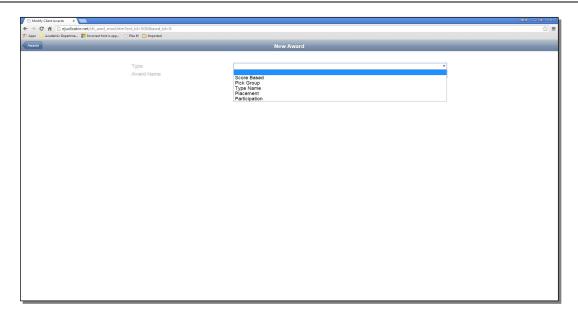

Click on ADD NEW AWARD and then select the TYPE box. There are five different choices for awarding the caption, I. Score Based; 2. Pick Group; 3. Type Name; 4. Placement; and 5. Participation. In this example, we'll select SCORE BASED.

## **STEP 10 - Caption Award Setup**

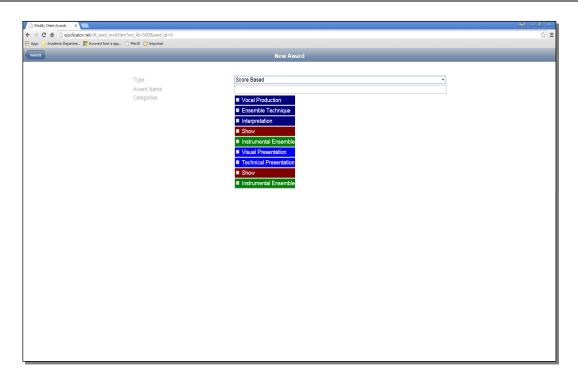

Once you've selected your TYPE (in this case SCORE BASED) enter the name of the award and select the criteria the program will pull from to assign a winner. The criteria comes form the score sheet (either the one you've created or selected for each judge to use.

# STEP II - Caption Award Setup

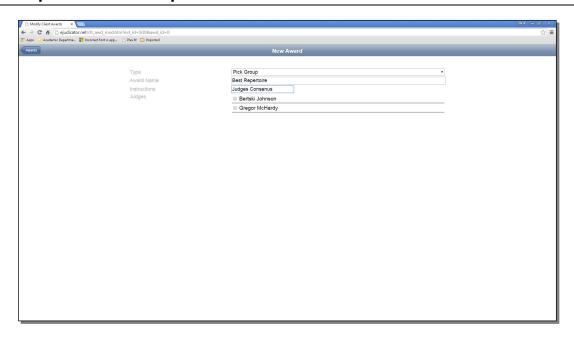

If an award is not score based, a judge will need to be assigned to award the caption. Even though a consensus of several judges may be required, select one to make that assignment within Ejudicator.com. Otherwise each judge assigned will have to enter the required information.

#### **STEP 12 – Finished!**

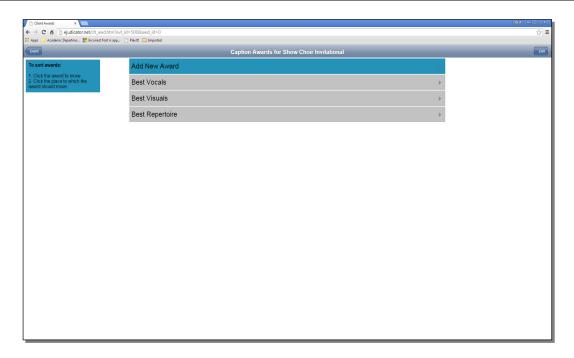

That's it! Now you're ready to start the competition. If this is the actual event, select START COMPETITION. Once started, no changes can be made by the administrator, so be sure everything is setup as desired before selecting that option.

If this is a test event, be sure and write down the judge's login and password information before starting the event. After the event has been started, you can login as each judge and score your test groups to see how the program works.